# ForwardHealth Provider Portal Wisconsin Well Woman Program Reporting Form Search User Guide

Date Last Updated: February 28, 2012

## **Table of Contents**

| 1 | Introduction                                            | 1 |
|---|---------------------------------------------------------|---|
| 2 | Navigate to the WWWP Reporting Form Search Page         | 2 |
| 3 | Search for Wisconsin Well Woman Program Reporting Forms | 6 |

## 1 Introduction

The Wisconsin Well Woman Program (WWWP) covers selected screening procedures related to breast cancer and cervical cancer for low income, uninsured, or underinsured women who qualify and are eligible for enrollment.

The WWWP requires providers to submit forms to report screening and diagnostic procedures for WWWP members either electronically via the ForwardHealth Portal or on paper. Wisconsin Well Woman Program providers have the ability to search for all previously submitted reporting forms using the WWWP Reporting Form Search function available through their secure Provider accounts on the Portal. Reporting forms are displayed as Portable Document Format (PDF) files and can be viewed, printed, or saved to a hard drive or network location.

# 2 Navigate to the WWWP Reporting Form Search Page

*Note:* Providers must be logged in to a WWWP account in order to use the WWWP Reporting Form Search function.

1. Access the ForwardHealth Portal at <a href="https://www.forwardhealth.wi.gov/">https://www.forwardhealth.wi.gov/</a>.

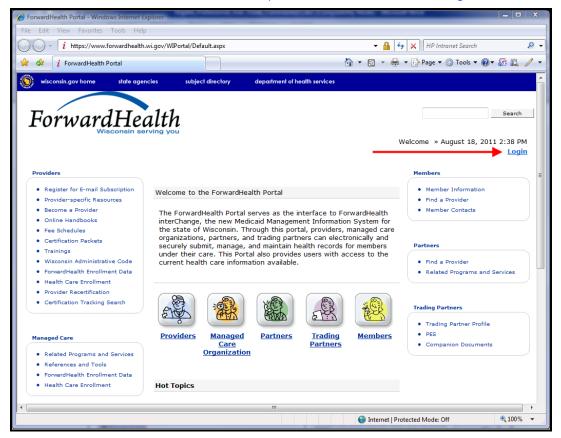

ForwardHealth Portal Page

2. Click Login.

The ForwardHealth Portal Login box will be displayed.

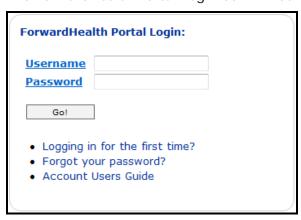

ForwardHealth Portal Login

- 3. Enter your username.
- 4. Enter your password.
- 5. Click Go!

The secure Provider page will be displayed.

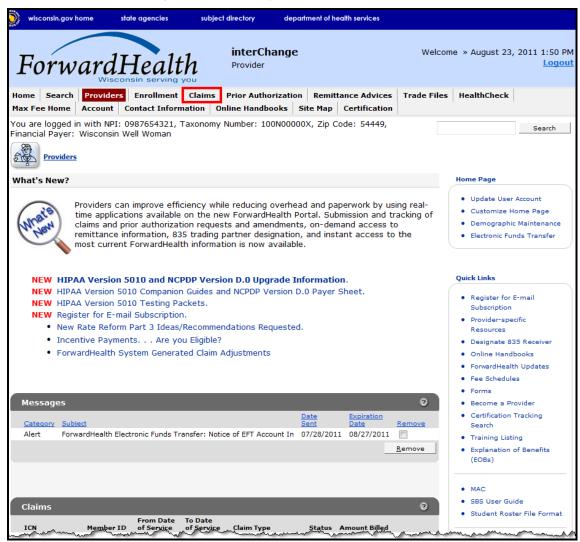

Secure Provider Page

6. Click **Claims** on the main menu at the top of the page.

The Claims page will be displayed.

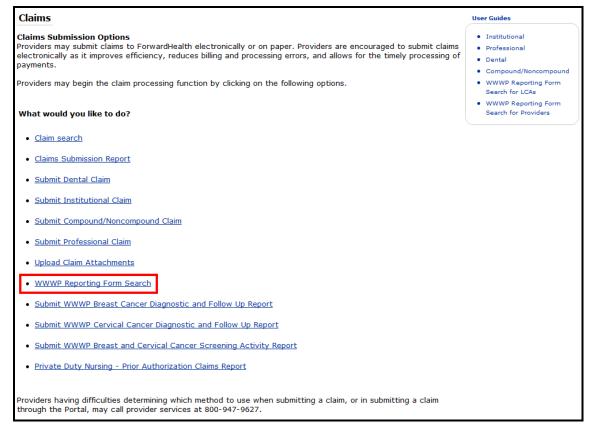

#### Claims Page

#### 7. Click WWWP Reporting Form Search.

The WWWP Reporting Form Search page will be displayed.

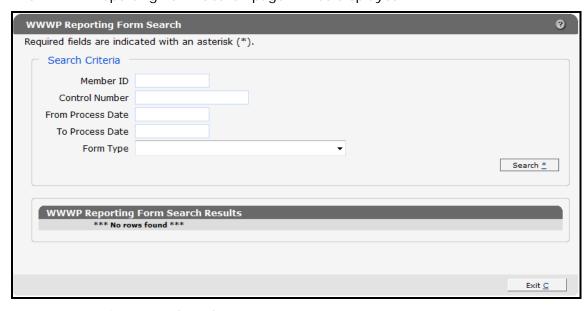

WWWP Reporting Form Search Page

If the user is not logged into the Portal with a WWWP account, an error message will be displayed at the top of the page.

## The following messages were generated:

You must be a WWWP provider to search the reporting forms.

Error Message

# 3 Search for Wisconsin Well Woman Program Reporting Forms

- 1. In the "Search Criteria" section on the WWWP Reporting Form Search page, you must at minimum enter one of the following:
  - Member ID.
  - Control number.
  - Form type with a from process date and to process date.

#### 2. Click Search.

If incorrect search criteria are entered, an error message will be displayed at the top of the page.

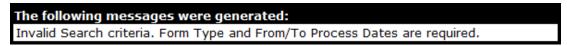

#### Error Message

If no results match the search criteria, the "No rows found" message will stay in the "WWWP Reporting Form Search Results" section.

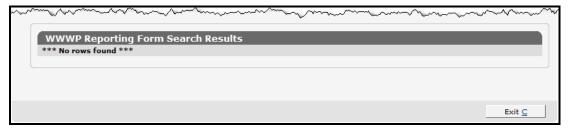

"No rows found" Message

If only one form matches the search criteria, the form will be displayed beneath the "WWWP Reporting Form Search Results" section.

If more than one form matches the search criteria, the results will be displayed in the "WWWP Reporting Form Search Results" section.

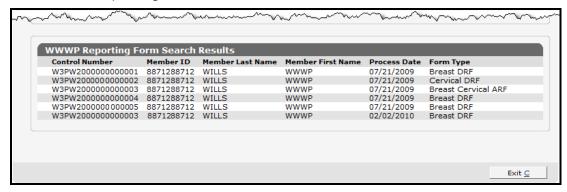

WWWP Reporting Form Search Results Section

*Note:* The results displayed show only forms submitted by the account the provider is logged into.

3. Click a row in the "WWWP Reporting Form Search Results" section to view a particular form.

The selected WWWP reporting form will be displayed beneath the "WWWP Reporting Form Search Results" section.

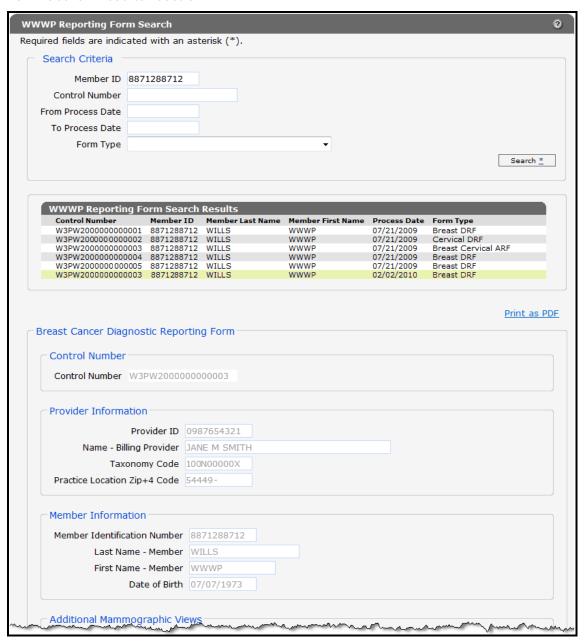

WWWP Reporting Form

4. To view, save, or print the form, click **Print as PDF**.

A new browser window will open displaying a PDF copy of the form.

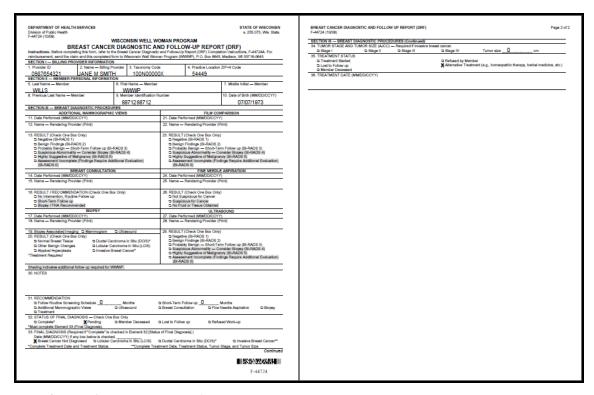

PDF Copy of WWWP Reporting Form

5. To print or save the form to your hard drive or a network location, use the Print or Save As function of the browser.